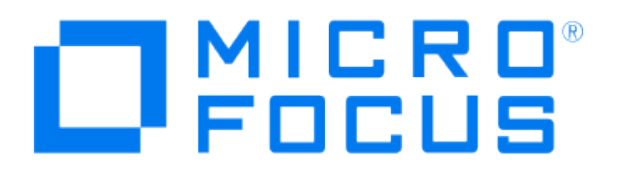

# **Micro Focus Security ArcSight Connectors**

# **SmartConnector for Microsoft Network Policy Server File**

**Configuration Guide**

**June, 2018**

#### Configuration Guide

#### SmartConnector for Microsoft Network Policy Server File

June, 2018

Copyright © 2006 – 2017; 2018 Micro Focus and its affiliates and licensors.

#### **Warranty**

The only warranties for products and services of Micro Focus and its affiliates and licensors ("Micro Focus") are set forth in the express warranty statements accompanying such products and services. Nothing herein should be construed as constituting an additional warranty. Micro Focus shall not be liable for technical or editorial errors or omissions contained herein. The information contained herein is subject to change without notice.

#### Restricted Rights Legend

Confidential computer software. Except as specifically indicated otherwise, a valid license from Micro Focus is required for possession, use or copying. Consistent with FAR 12.211 and 12.212, Commercial Computer Software, Computer Software Documentation, and Technical Data for Commercial Items are licensed to the U.S. Government under vendor's standard commercial license.

#### Trademark Notices

Adobe™ is a trademark of Adobe Systems Incorporated. Microsoft® and Windows® are U.S. registered trademarks of Microsoft Corporation. UNIX® is a registered trademark of The Open Group.

#### **Revision History**

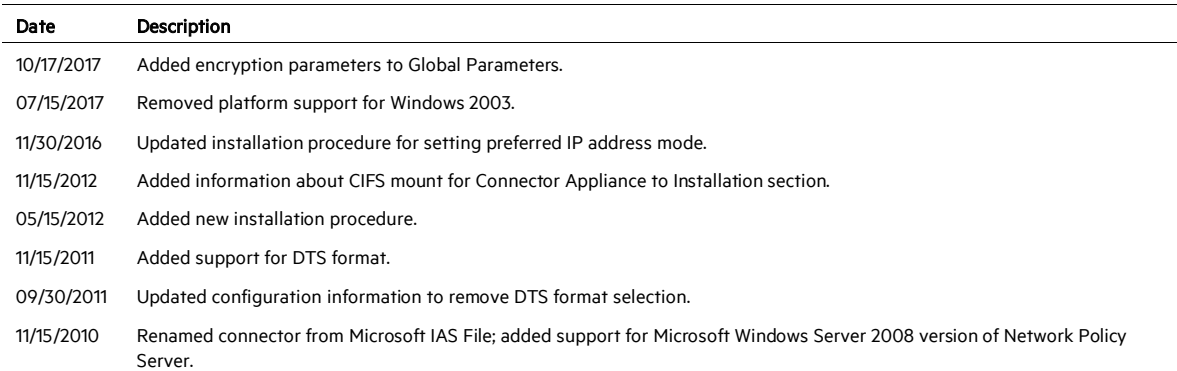

## SmartConnector for Microsoft Network Policy Server File

This guide provides information for installing the SmartConnector for Microsoft Network Policy Server File and configuring the device for event collection. Microsoft Windows Server 2008 versions of Network Policy Server are supported.

## Product Overview

Network Policy Server (NPS) is the Microsoft implementation of a Remote Authentication Dial-in User Service (RADIUS) server and proxy in Windows Server 2008. As a RADIUS server, Network Policy server performs centralized connection authentication, authorization, and accounting for many types of network access, including wireless, authenticating switch, dial-up, and virtual private network (VPN) remote access, and router-to-router connections.

## Configuration

## **Microsoft NPS Configuration**

For complete information about the Microsoft Network Policy Server, see [Network Policy Server](http://technet.microsoft.com/en-us/library/cc732912.aspx) in the Microsoft Windows Server 2008 documentation, from which Information in this section has been extracted.

NPS logging is also called *RADIUS accounting*. To configure NPS logging, you must configure which events you want logged and viewed with Event Viewer, and then determine which other information you want to log. You also must determine whether you want to log user authentication and accounting information to text log files stored on the local computer or to a SQL Server database on either the local computer or a remote computer.

There are three types of logging for Network Policy Server (NPS):

- Event logging. Used primarily for auditing and troubleshooting connection attempts. You can configure NPS event logging by obtaining the NPS server properties in the NPS console.
- **Logging user authentication and accounting requests to a local file. Used primarily for** connection analysis and billing purposes. Also useful as a security investigation tool because it provides a method for tracking the activity of a malicious user after an attack. You can configure local file logging using the Accounting Configuration wizard.
- Logging user authentication and accounting requests to a Microsoft SQL Server XMLcompliant database. Used to let multiple servers running NPS have one data source. Also provides the advantages of using a relational database. You can configure SQL Server logging by using the Accounting Configuration wizard.

## **Accounting Configuration Wizard**

By using the Accounting Configuration wizard in the NPS console, you can configure the following four accounting settings:

- **SQL logging only.** Use this setting to configure a data link to a SQL Server that lets NPS connect to and send accounting data to the SQL server. The wizard also can configure the database on the SQL Server to ensure that the database is compatible with NPS SQL server logging.
- **Text logging only.** Use this setting to configure NPS to log accounting data to a text file.
- **Parallel logging.** Use this setting to configure the SQL Server data link and database, as well as configure text file logging so that NPS logs simultaneously to the text file and the SQL Server database.
- SQL logging with backup. Use this setting to configure the SQL Server data link and database. In addition, you can configure text file logging that NPS uses if SQL Server logging fails.

In addition to these settings, both SQL Server logging and text logging allow you to specify whether NPS continues to process connection requests if logging fails. You can specify this in Logging failure action section in local file logging properties, in SQL Server logging properties, and while you are running the Accounting Configuration wizard.

To run the Accounting Configuration Wizard:

- 1 Open the NPS console or the NPS Microsoft Management Console (MMC) snap-in.
- 2 In the console tree, click Accounting.
- 3 In the details pane, in Accounting, click Configure Accounting.

#### **Configure NPS Log File Properties**

Note that membership in the Domain Admins group is the minimum required to perform this procedure. To configure NPS log file properties:

- 1 Open the NPS console.
- 2 In the console tree, click Accounting.
- 3 In the details pane, in Log File Properties, click Change Log File Properties. The Log File Properties dialog box opens.
- 4 In Log File Properties, on the Settings tab, in Log the following information, ensure that you choose to log enough information to achieve your accounting goals. For example, if your logs need to accomplish session correlation, select all check boxes.
- 5 In Logging failure action, select If logging fails, discard connection requests if you want NPS to stop processing Access-Request messages when log files are full or unavailable for some reason. If you want NPS to continue processing connection requests if logging fails, do not select this check box.
- 6 In the Log File Properties dialog box, click the Log File tab.
- 7 On the Log File tab, in Directory, enter the location where you want to store NPS log files. The default location is the systemroot\System32\LogFiles folder.
	- ∥ If you do not supply a full path statement in Log File Directory, the default path is used. For example, if you enter NPSLogFile in Log File Directory, the file is located at %systemroot%\System32\NPSLogFile.
- 8 In Format, click DTS Compliant or IAS (Legacy).
- 9 In Create a new log file, to configure NPS to start new log files at specified intervals, click the interval that you want to use:
	- For heavy transaction volume and logging activity, click Daily.
	- For lesser transaction volumes and logging activity, click Weekly or Monthly.
	- To store all transactions in one log file, click Never (unlimited file size).
	- To limit the size of each log file, click When log file reaches this size, and then type a file size, after which a new log is created. The default size is 10 megabytes (MB).
- 10 If you want NPS to delete old log files to create disk space for new log files when the hard disk is near capacity, ensure that When disk is full delete older log files is selected. This option is not available, however, if the value of Create a new log file is Never (unlimited file size). Also, if the oldest log file is the current log file, it is not deleted.

#### **Configure SQL Server Logging in NPS**

Note that membership in Domain Admins, or equivalent, is the minimum required to complete this procedure. To configure SQL Server logging in NPS:

- 1 Open the NPS console or the NPS Microsoft Management Console (MMC) snap-in.
- 2 In the console tree, click Accounting.
- 3 In the details pane, in SQL Server Logging Properties, click Change SQL Server Logging Properties. The SQL Server Logging Properties dialog box opens.
- 4 In Log the following information, select the information you want to log:
	- To log all accounting requests, click Accounting requests.
	- To log authentication requests, click Authentication requests.
	- To log periodic accounting status, click Periodic accounting status.
	- To log periodic status, such as interim accounting requests, click Periodic status.
- 5 To configure the number of concurrent sessions allowed between the server running NPS and the SQL Server, enter a number in Maximum number of concurrent sessions.
- 6 To configure the SQL Server data source, in SQL Server Logging, click Configure. The Data Link Properties dialog box opens. On the Connection tab, specify the following:
	- To specify the name of the server on which the database is stored, enter or select a name in Select or enter a server name.
	- To specify the authentication method with which to log on to the server, click Use Windows NT integrated security. Or, click Use a specific user name and password and then enter credentials in User name and Password.
	- To allow a blank password, click **Blank password**.
	- To store the password, click Allow saving password.
	- To specify which database to connect to on the computer running SQL Server, click Select the database on the server, and then select a database name from the list.
- 7 To test the connection between NPS and SQL Server, click Test Connection. Click OK to close Data Link Properties.
- 8 In Logging failure action, select Enable text file logging for failover if you want NPS to continue with text file logging if SQL Server logging fails.
- 9 In Logging failure action, select If logging fails, discard connection requests if you want NPS to stop processing Access-Request messages when log files are full or unavailable for some reason. If you want NPS to continue processing connection requests if logging fails, do not select this check box.

## **Microsoft IAS Configuration**

#### **Select Requests to be Logged**

1 Open Internet Authentication Service (IAS) (click Start, click Control Panel, double-click Administrative Tools, and then double-click Internet Authentication Service).

- 2 In the console tree, click Remote access logging.
- 3 In the details pane, right-click Local File, then click Properties.
- 4 On the Settings tab, select one or more check boxes for recording authentication and accounting requests in the log files:
	- To capture requests and responses, select Accounting requests.
	- To capture authentication requests, Access-Accept messages, and Access-Reject messages, select Authentication requests.
	- To capture periodic status updates, such as interim accounting packets, select Periodic status.

#### **Configure Event Logging**

To configure event logging:

- 1 Open Internet Authentication Service (IAS).
- 2 Right-click Internet Authentication Service (IAS) and click Properties.
- 3 On the General tab, select each required option; then click OK.

#### Notes:

- Rejected, discarded, and successful authentication requests are logged by default.
- Selecting Successful authentication requests can result in logging extremely large volumes of data. Before selecting this option, verify that the Event Viewer is configured with a maximum log size that will accommodate this type of event logging.

#### **Configure Log File Properties**

To configure log file properties:

- 1 Open Network Policy Server.
- 2 In the console tree, click Remote Access Logging.
- 3 In the details pane, right-click Local File, then Properties.
- 4 On the Log File tab, in Directory, enter the location at which log files are to be stored. The default location is the *systemroot\*System32\LogFiles folder.
- 5 In Format, click IAS.
- 6 To open new log files at specifric intervals, click the interval that you want to use:
	- For heavy transaction volume and logging activity, click Daily.
	- For lesser transaction volumes and logging activity, click Weekly or Monthly.
	- To store all transactions in one log file, click Never (unlimited file size)

The When log file reaches this size option is not supported by the SmartConnector.

7 To automatically delete log files when the disk is full, click When disk is full delete older log files. If the oldest log file is the current log file, it is not deleted.

## Notes:

- To log accounting information to a remote server, specify the log file name by entering a Universal Naming Convention (UNC) name, such as  $\W_{\text{DqS}}$ rver $\text{LogShare}$ .
- If you do not supply a full path statement in Log File Directory, the default path is used. For example, if you enter IASLogFile in Log File Directory, the file is located at systemroot\System32\IASLogFile.

## Install the SmartConnector

The following sections provide instructions for installing and configuring your selected SmartConnector.

0 Connector Appliance/ArcSight Management Center supports mounting for Network File System (NFS) and CIFS (Windows) shares. When you install this connector on one of these devices, establish a CIFS mount on the device before adding the connector. Provide this share name during connector configuration. For more information, see Remote File Systems in the Connector Appliance or ArcSight Management Center Administrator's Guide.

## **Prepare to Install Connector**

Before you install any SmartConnectors, make sure that the ArcSight products with which the connectors will communicate have already been installed correctly (such as ArcSight ESM or ArcSight Logger).

For complete product information, read the *Administrator's Guide* as well as the *Installation and Configuration* guide for your ArcSight product before installing a new SmartConnector. If you are adding a connector to the ArcSight Management Center, see the *ArcSight Management Center Administrator's Guide* for instructions, and start the installation procedure at "Set Global Parameters (optional)" or "Select Connector and Add Parameter Information."

Before installing the SmartConnector, be sure the following are available:

- Local access to the machine where the SmartConnector is to be installed
- Administrator passwords

#### **Install Core Software**

Unless specified otherwise at the beginning of this guide, this SmartConnector can be installed on all ArcSight supported platforms; for the complete list, see the *SmartConnector Product and Platform Support* document, available from the Micro Focus SSO and Protect 724 sites.

- 1 Download the SmartConnector executable for your operating system from the Micro Focus SSO site.
- 2 Start the SmartConnector installation and configuration wizard by running the executable.

Follow the wizard through the following folder selection tasks and installation of the core connector software:

Introduction Choose Install Folder Choose Shortcut Folder Pre-Installation Summary Installing...

3 When the installation of SmartConnector core component software is finished, the following window is displayed:

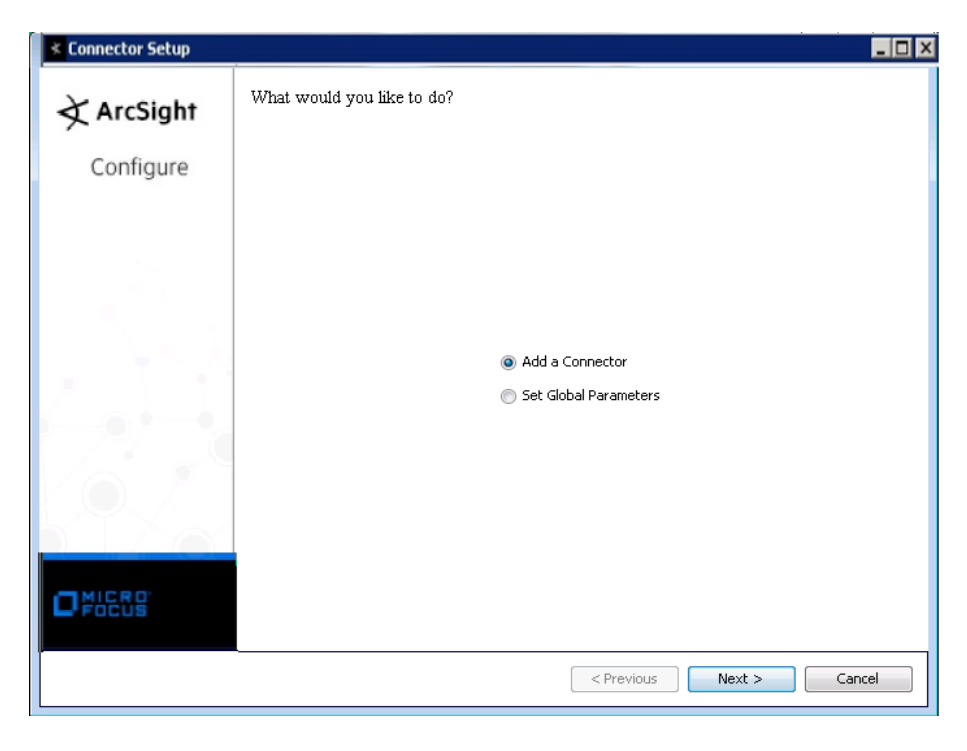

## **Set Global Parameters (optional)**

If you choose to perform any of the operations shown in the following table, do so before adding your connector. You can set the following parameters:

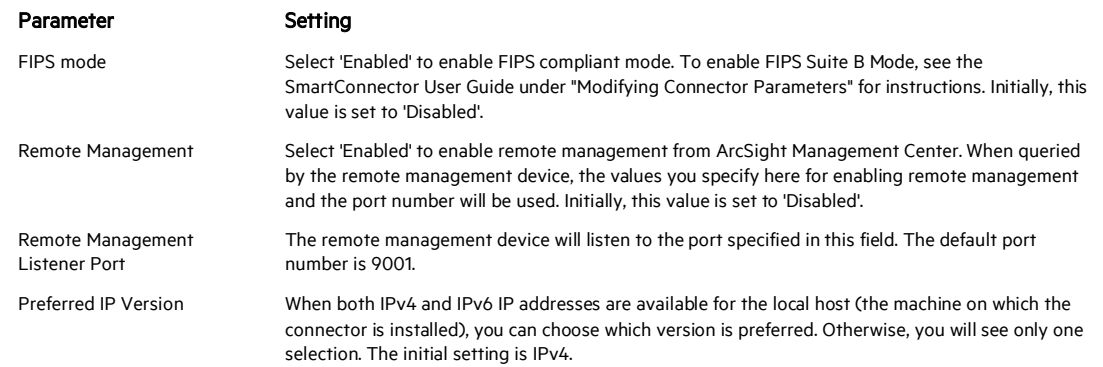

The following parameters should be configured only if you are using Micro Focus SecureData solutions to provide encryption. See the *Micro Focus SecureData Architecture Guide* for more information.

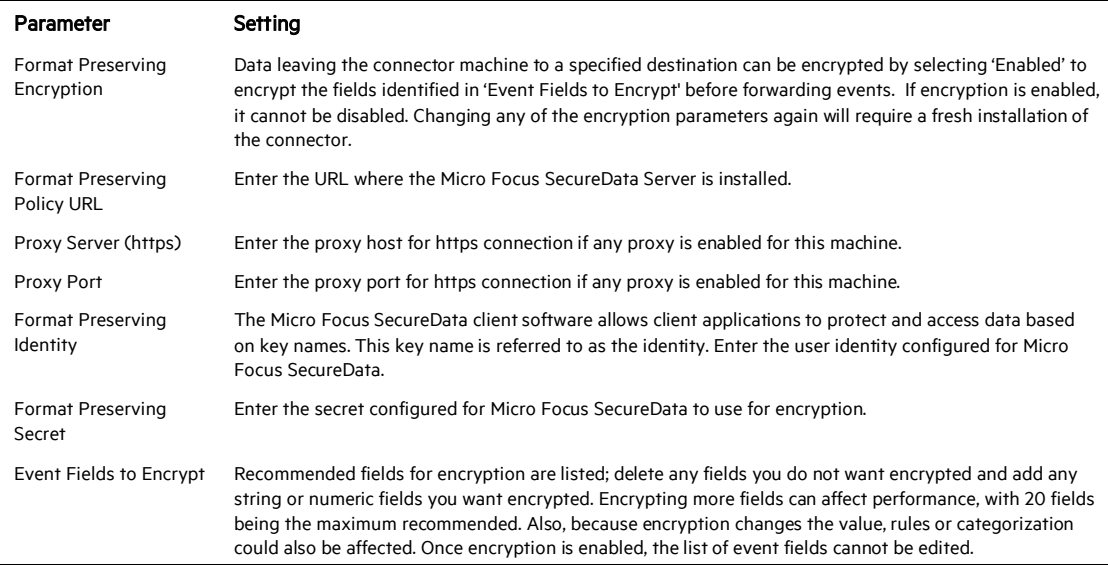

After making your selections, click Next. A summary screen is displayed. Review the summary of your selections and click Next. Click Continue to return to proceed with "Add a Connector" window. Continue the installation procedure with "Select Connector and Add Parameter Information."

## **Select Connector and Add Parameter Information**

- 1 Select Add a Connector and click Next. If applicable, you can enable FIPS mode and enable remote management later in the wizard after SmartConnector configuration.
- 2 Select Microsoft Network Policy Server File and click Next.
- 3 Enter the required SmartConnector parameters to configure the SmartConnector, then click Next.

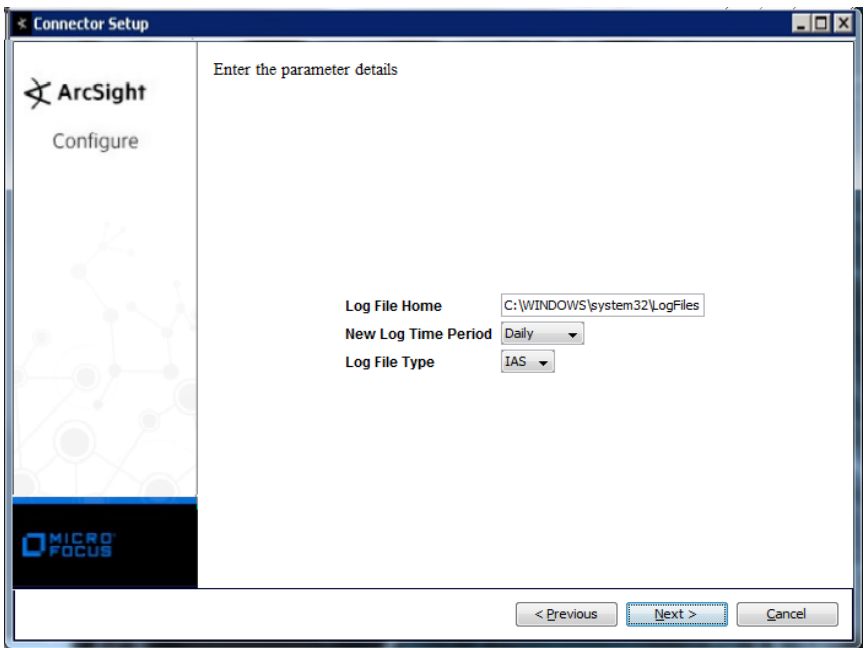

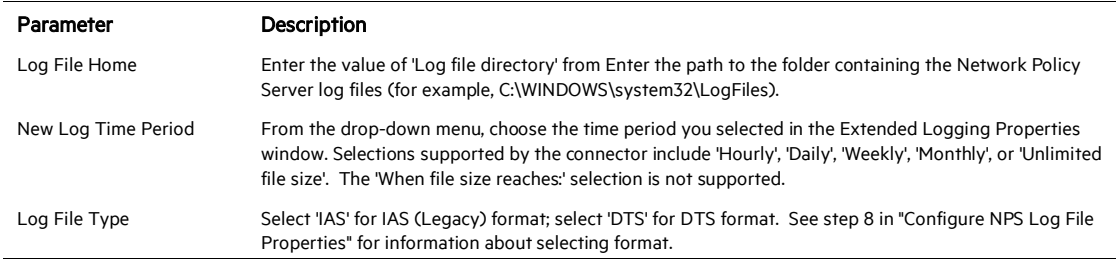

## **Select a Destination**

- 1 The next window asks for the destination type; select a destination and click Next. For information about the destinations listed, see the *ArcSight SmartConnector User Guide*.
- 2 Enter values for the destination. For the ArcSight Manager destination, the values you enter for User and Password should be the same ArcSight user name and password you created during the ArcSight Manager installation. Click Next.
- 3 Enter a name for the SmartConnector and provide other information identifying the connector's use in your environment. Click Next. The connector starts the registration process.
- 4 If you have selected ArcSight Manager as the destination, the certificate import window for the ArcSight Manager is displayed. Select Import the certificate to the connector from destination and click Next. (If you select Do not import the certificate to connector from destination, the connector installation will end.) The certificate is imported and the Add connector Summary window is displayed.

## **Complete Installation and Configuration**

- 1 Review the Add Connector Summary and click Next. If the summary is incorrect, click Previous to make changes.
- 2 The wizard now prompts you to choose whether you want to run the SmartConnector as a stand-alone process or as a service. If you choose to run the connector as a stand-alone process, select Leave as a standalone application, click Next, and continue with step 5.
- 3 If you chose to run the connector as a service, with Install as a service selected, click Next. The wizard prompts you to define service parameters. Enter values for Service Internal Name and Service Display Name and select Yes or No for Start the service automatically. The Install Service Summary window is displayed when you click Next.
- 4 Click Next on the summary window.
- 5 To complete the installation, choose Exit and Click Next.

For instructions about upgrading the connector or modifying parameters, see the *SmartConnector User Guide*.

## Run the SmartConnector

SmartConnectors can be installed and run in stand-alone mode, on Windows platforms as a Windows service, or on UNIX platforms as a UNIX daemon, depending upon the platform supported. On Windows platforms, SmartConnectors also can be run using shortcuts and optional Start menu entries.

If the connector is installed in stand-alone mode, it must be started manually and is not automatically active when a host is restarted. If installed as a service or daemon, the connector runs automatically when the host is restarted. For information about connectors running as services or daemons, see the *ArcSight SmartConnector User Guide*.

To run all SmartConnectors installed in stand-alone mode on a particular host, open a command window, go to \$ARCSIGHT\_HOME\current\bin and run: arcsight\_connectors

#### To view the SmartConnector log, read the file

\$ARCSIGHT\_HOME\current\logs\agent.log; to stop all SmartConnectors, enter Ctrl+C in the command window.

# Device Event Mapping to ArcSight Fields

The following section lists the mappings of ArcSight data fields to the device's specific event definitions. See the *ArcSight Console User's Guide* for more information about the ArcSight data fields.

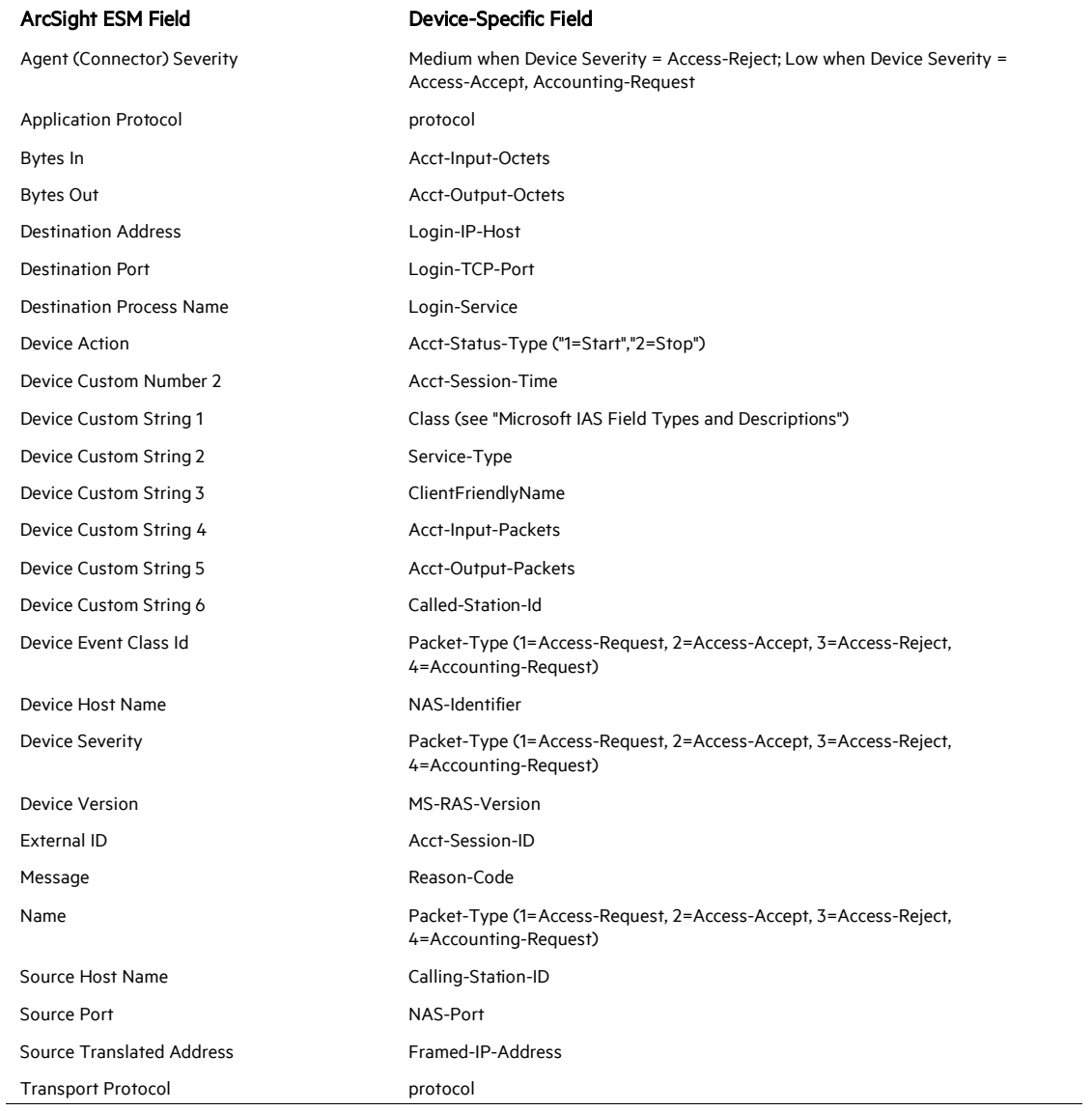

Network Policy Server IAS Format Mappings to ArcSight Fields

#### Network Policy Server DTS Format Mappings to ArcSight Fields

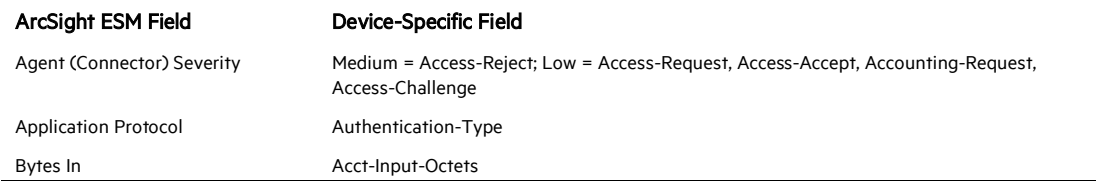

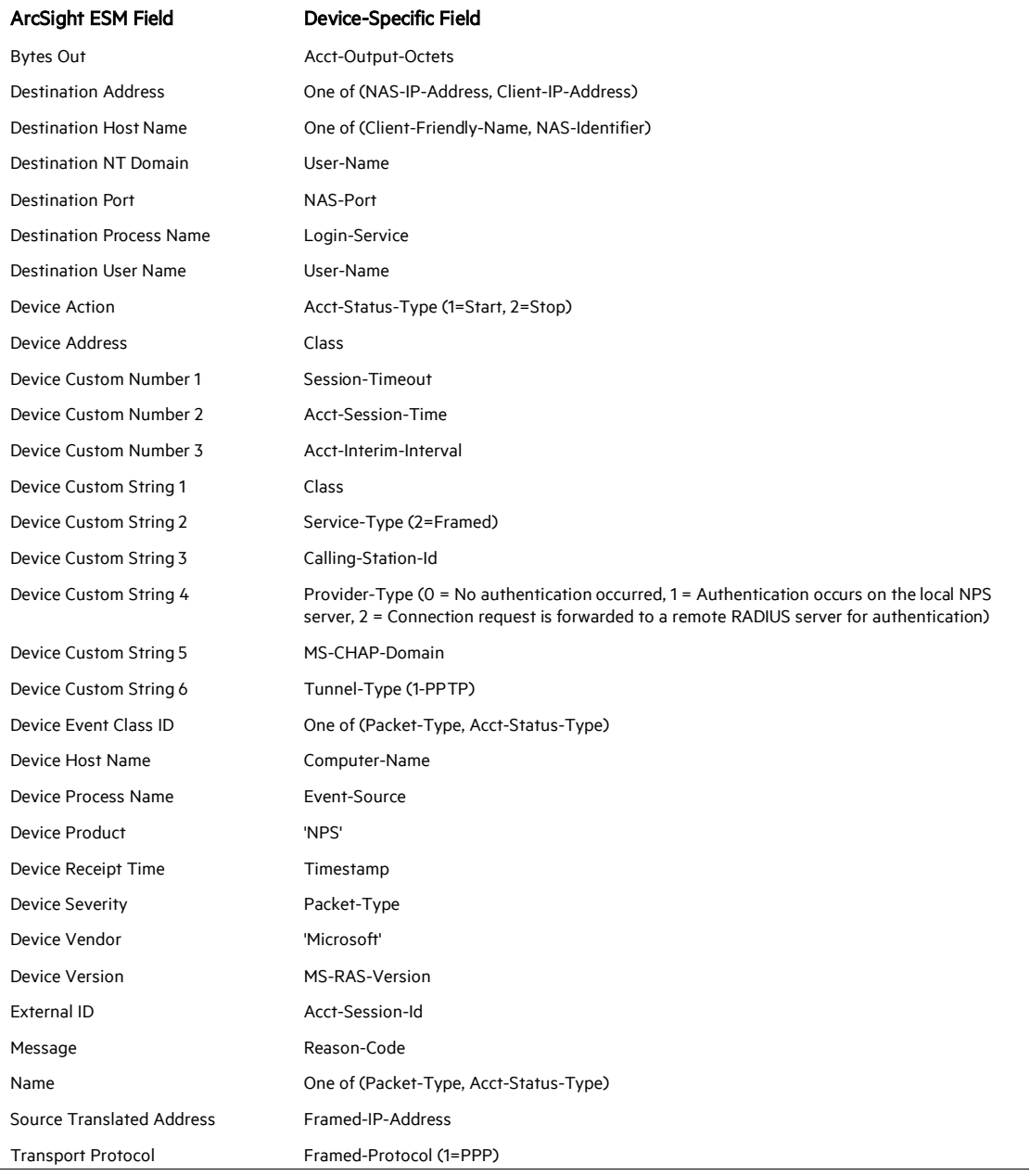

# Reason Codes

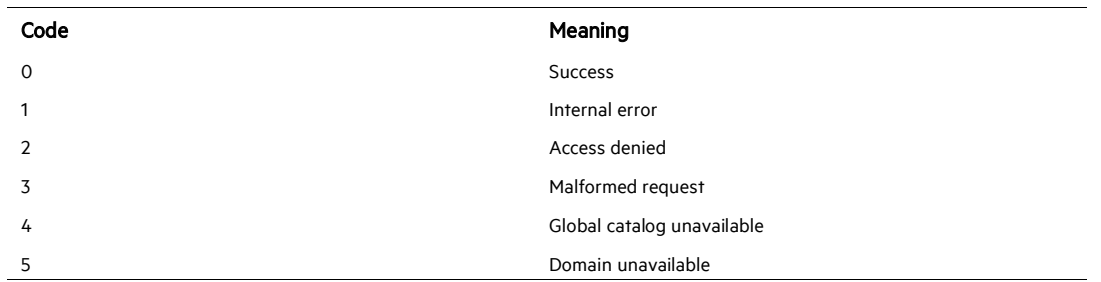

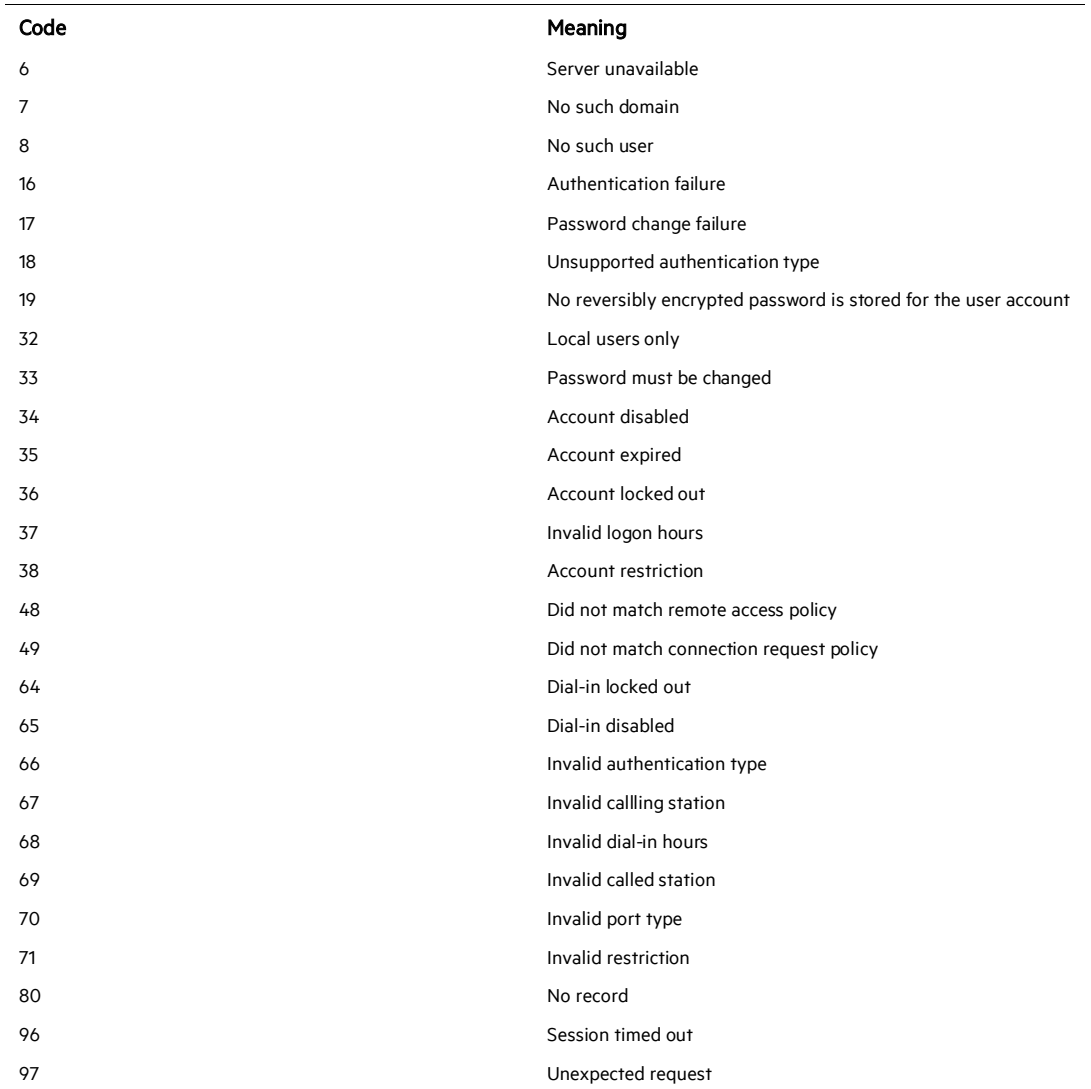

## Microsoft Field Types and Descriptions

#### User-Name: Text

The user identity, as specified by the user.

#### NAS-IP-Address: Text

The IP address of the NAS originating the request.

## NAS-Port: Number

The physical port number of the NAS originating the request.

## Service-Type: Number

The type of service that the user has requested.

## Framed-Protocol: Number

The protocol to be used.

Framed-IP-Address: Text The framed address to be configured for the user.

Framed-IP-Netmask: Text The IP netmask to be configured for the user.

Framed-Routing: Number The Routing method to be used by the user.

Filter-ID: Text The name of the filter list for the user requesting authentication.

Framed-MTU: Number The maximum transmission unit to be configured for the user.

Framed-Compression: Number The compression protocol to be used.

Login-IP-Host: Number The IP address of the host to which the user should be connected.

Login-Service: Number The service that connects the user to the login host.

Login-TCP-Port: Number The TCP port to which the user should be connected.

Reply-Message: Text The message displayed to the user when an authentication request is accepted.

Callback-Number: Text The callback phone number.

Callback-ID: Text The name of a location to be called by the access server when performing callback.

Framed-Route: Text The routing information that is configured on the access client.

Framed-IPX-Network: Number The IPX network number to be configured on the NAS for the user.

#### Class: Text

The attribute sent to the client in an Access-Accept packet, which is useful for correlating Accounting-Request packets with authentication sessions. The format is:

- **Type Contains the value 25 (1 octet).**
- Length Contains a value of 20 or greater (1 octet).
- Checksum Contains an Adler-32 checksum that is computed over the remainder of the Class attribute (4 octets).
- Vendor-ID Contains the ID of the access server vendor (4 octets). The high-order octet is 0 and the low-order 3 octets are the SMI Network Management Private Enterprise Code of the vendor in network byte order, as defined in RFC 1007 "Vendor SMI Network Management Private Enterprise Codes".
- **U** Version Contains the value of 1 (2 octets).
- server-Address Contains the IP address of the RADIUS server that issued the Access-Challenge. For multihomed servers, this is the address of the network interface that received the original Access-Request (2 octets).
- Service-Reboot-Time Specifies the time at which the first serial number was returned (8 octets).
- Unique-Serial-Number Contains a unique number to distinguish an individual connection attempt (8 octets).
- String Contains information that is used to classify accounting records for additional analysis (0 or more octets). In IAS, the Class attribute from the profile is copied into the String field.
- The Class attribute is used to match the accounting and authentication records if the Class attribute is sent by the network access server in the accounting request packets. The combination of Serial-Number, Service-Reboot-Time, and server-Address must be a unique identification for each authentication that the server accepts.

#### Vendor-Specific: Text

The attribute that is used to support proprietary NAS features.

#### Session-Timeout: Number

The length of time (in seconds) before a session is terminated.

#### Idle-Timeout: Number

The length of idle time (in seconds) before a session is terminated.

#### Termination-Action: Number

The action that the NAS should take when service is completed.

#### Called-Station-ID: Text

The phone number that is dialed by the user.

#### Calling-Station-ID: Text

The phone number from which the call originated.

#### NAS-Identifier: Text

The string that identifies the NAS originating the request.

#### Login-LAT-Service: Text

The host with which the user is to be connected by LAT.

## Login-LAT-Node: Text

The node with which the user is to be connected by LAT.

## Login-LAT-Group: Text

The LAT group codes for which the user is authorized.

#### Framed-AppleTalk-Link: Number

The AppleTalk network number for the serial link to the user (this is used only when the user is a router).

#### Framed-AppleTalk-Network: Number

The AppleTalk network number that the NAS must query for existence in order to allocate the user's AppleTalk node.

## Framed-AppleTalk-Zone: Text

The AppleTalk default zone for the user.

#### Acct-Status-Type: Number

The number that specifies whether an accounting packet starts or stops a bridging, routing, or Terminal server session.

#### Acct-Delay-Time: Number

The length of time (in seconds) for which the NAS has been sending the same accounting packet.

#### Acct-Input-Octets: Number

The number of octets received during the session.

#### Acct-Output-Octets: Number

The number of octets sent during the session.

#### Acct-Session-ID: Text

The unique numeric string that identifies the server session.

#### Acct-Authentic: Number

The number that specifies which server has authenticated an incoming call.

#### Acct-Session-Time: Number

The length of time (in seconds) for which the session has been active.

#### Acct-Input-Packets: Number

The number of packets received during the session.

# Acct-Output-Packets: Number

The number of packets sent during the session.

#### Acct-Terminate-Cause: Number

The reason that a connection was terminated.

#### Acct-Multi-SSN-ID: Text

The unique numeric string that identifies the multilink session.

Acct-Link-Count: Number The number of links in a multilink session.

Event-Timestamp: Time The date and time that this event occurred on the NAS.

NAS-Port-Type: Number The type of physical port that is used by the NAS originating the request.

Port-Limit: Number The maximum number of ports that the NAS provides to the user.

Login-LAT-Port: Number The port with which the user is connected by Local Area Transport (LAT).

Tunnel-Type: Number The tunneling protocols to be used.

#### Tunnel-Medium-Type: Number

The transport medium to use when creating a tunnel for protocols. For example, L2TP packets can be sent over multiple link layers.

Tunnel-Client-Endpt: Text The IP address of the tunnel client.

Tunnel-server-Endpt: Text The IP address of the tunnel server.

#### Acct-Tunnel-Connection: Text

An identifier assigned to the tunnel.

#### Password-Retry: Number

The number of times a user can try to be authenticated before the NAS terminates the connection.

#### Prompt: Number

A number that indicates to the NAS whether or not it should (Prompt=1) or should not (Prompt=0) echo the user's response as it is typed.

#### Connect-Info: Text

Information that is used by the NAS to specify the type of connection made. Typical information includes connection speed and data encoding protocols.

#### Configuration-Token: Text

The type of user profile to be used (sent from a RADIUS proxy server to a RADIUS proxy client) in an Access-Accept packet.

#### Tunnel-Pvt-Group-ID: Text

The group ID for a particular tunneled session.

#### Tunnel-Assignment-ID: Text

The tunnel to which a session is to be assigned.

#### Tunnel-Preference: Number

A number that indicates the preference of the tunnel type, as indicated with the Tunnel-Type attribute when multiple tunnel types are supported by the access server.

#### Acct-Interim-Interval: Number

The length of interval (in seconds) between each interim update sent by the NAS.

Ascend-to-255: Text The vendor-specific attributes for Ascend. For more information, see the Ascend documentation.

Client-IP-Address: Text The IP address of the RADIUS client.

NAS-Manufacturer: Number The manufacturer of the NAS.

MS-CHAP-Error: Number The error data that describes an MS-CHAP transaction.

#### Authentication-Type: Number The authentication scheme that is used to verify the user.

Client-Friendly-Name: Text The friendly name for the RADIUS client.

#### SAM-Account-Name: Text

The user account name in the Security Accounts Manager (SAM) database.

#### Fully-Qualified-User-Name: Text The user name in canonical format.

EAP-Friendly-Name: Text The friendly name that is used with Extensible Authentication Protocol (EAP).

Packet-Type: Number The type of packet, which can be:

1=Access-Request 2=Access-Accept 3=Access-Reject 4=Accounting-Request

#### NP-Policy-Name: Text

The friendly name of a remote access policy.

## Microsoft DTS Reason Codes

- 1 = Access-Request
- 2 Access-Accept
- 3 = Access-Reject
- 4 = Accounting-Request
- 5 = Accounting-Response
- 11 = Access-Challenge

# Microsoft DTS Application Protocols

 $1 = PAP$  $2 = CHAP$  $3 = MS-CHAP$  $4 = MS-CHAP<sub>V</sub>$  $5 = EAP$ 7 = None 8 = Custom 11 = PEAP-MSCHAP

# Specify the Locale for Determining Current Date for File Names

An advanced parameter named localeforfilename has been added to specify the locale used for determining the current date for file names. If not specified, the default locale will be used, which normally works unless the default locale is Thailand, which numbers years differently. For Thailand, the parameter should be set to en\_US.

To set advanced parameters for your SmartConnector, after connector installation, edit the agent.properties file located at \$ARCSIGHT\_HOME\current\user\agent. Locate the localeforfilename parameter and set its value to en\_US. Save the file and restart the connector for your changes to take effect.